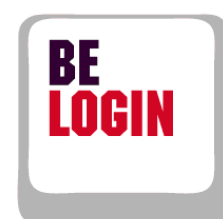

**Marian Start** 

**SAN STATE** 

**CONTRACTOR** 

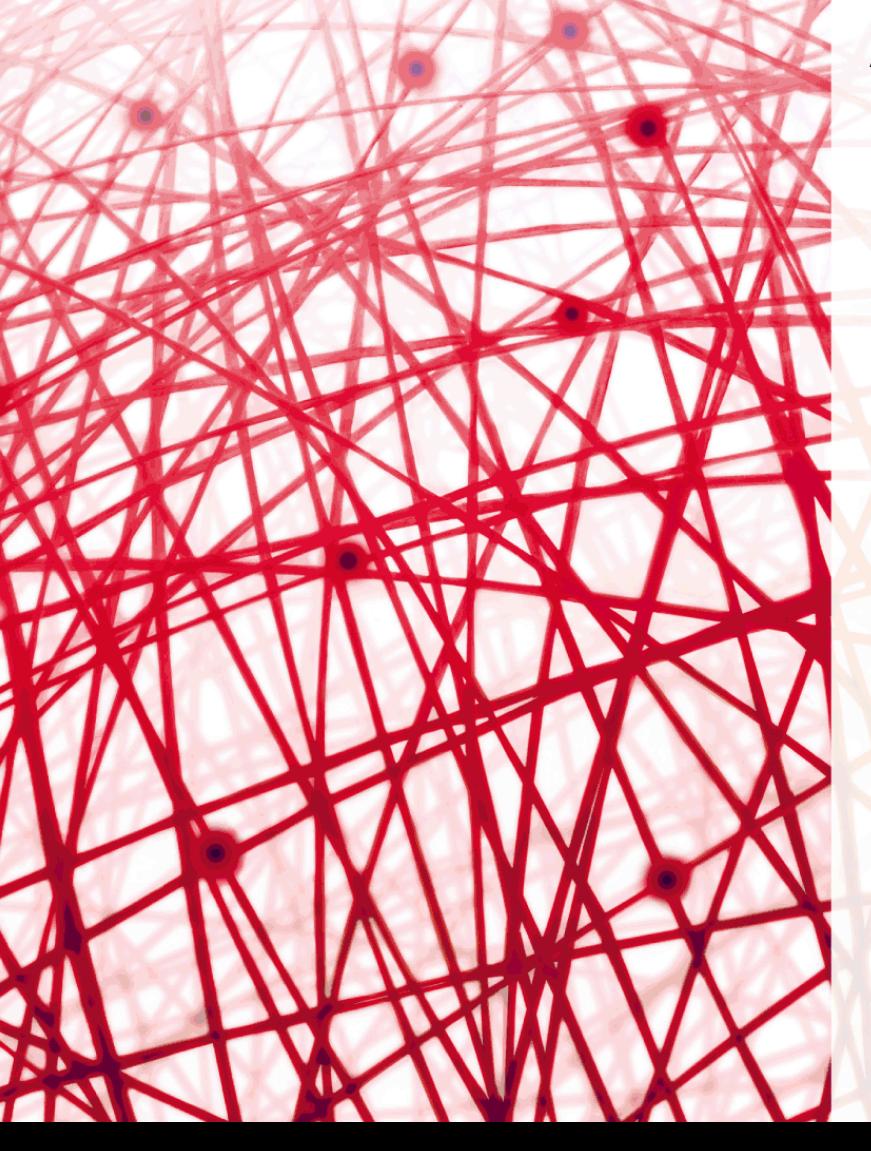

**Leitfaden Einstieg, Registrierung und Anmeldung**

Leitfaden Einstieg, Registrierung und Anmeldung

Finanzdirektion des Kantons Bern

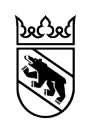

**Einleitung** BE-Login ist die elektronische Plattform des Kantons Bern. Nach erfolgter Registrierung und anschliessender Anmeldung können Sie diverse Behördengänge zentral über Internet tätigen. BE-Login bietet der Bevölkerung und den Unternehmen die Online-Angebote über einen gesicherten Kanal. Der Zugang ist kostenlos.

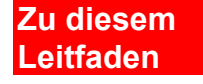

Die Arbeitsschritte und Bildschirmausschnitte in diesem Leitfaden wurden mit dem Betriebssystem Windows 7, mit Internet Explorer 9 sowie Outlook/Office 2010 erstellt.

Die Arbeitsschritte innerhalb von BE-Login mit anderen Betriebssystemen bzw. anderen Internet-Browser sind identisch; einzig die Bildschirmausschnitte können anders aussehen.

**Übersicht Leitfäden**

Folgende Leitfäden stehen Ihnen zur Verfügung:

- Einstieg, Registrierung und Anmeldung
- Meine Daten ändern
- Mitarbeitende und Berechtigungen verwalten

**Zielsetzung** In diesem Leitfaden zeigen wir Ihnen,

- Wie Sie BE-Login starten können
- Wie Sie sich registrieren müssen
- Wie Sie sich an- und abmelden können

#### **Haben Sie Fragen? Ist etwas unklar?**

Sie erreichen uns wie folgt:

Support BE-Login Tel. +41 31 636 99 99

Servicezeiten: Montag - Sonntag 00:00 Uhr - 24:00 Uhr

## Inhaltsverzeichnis

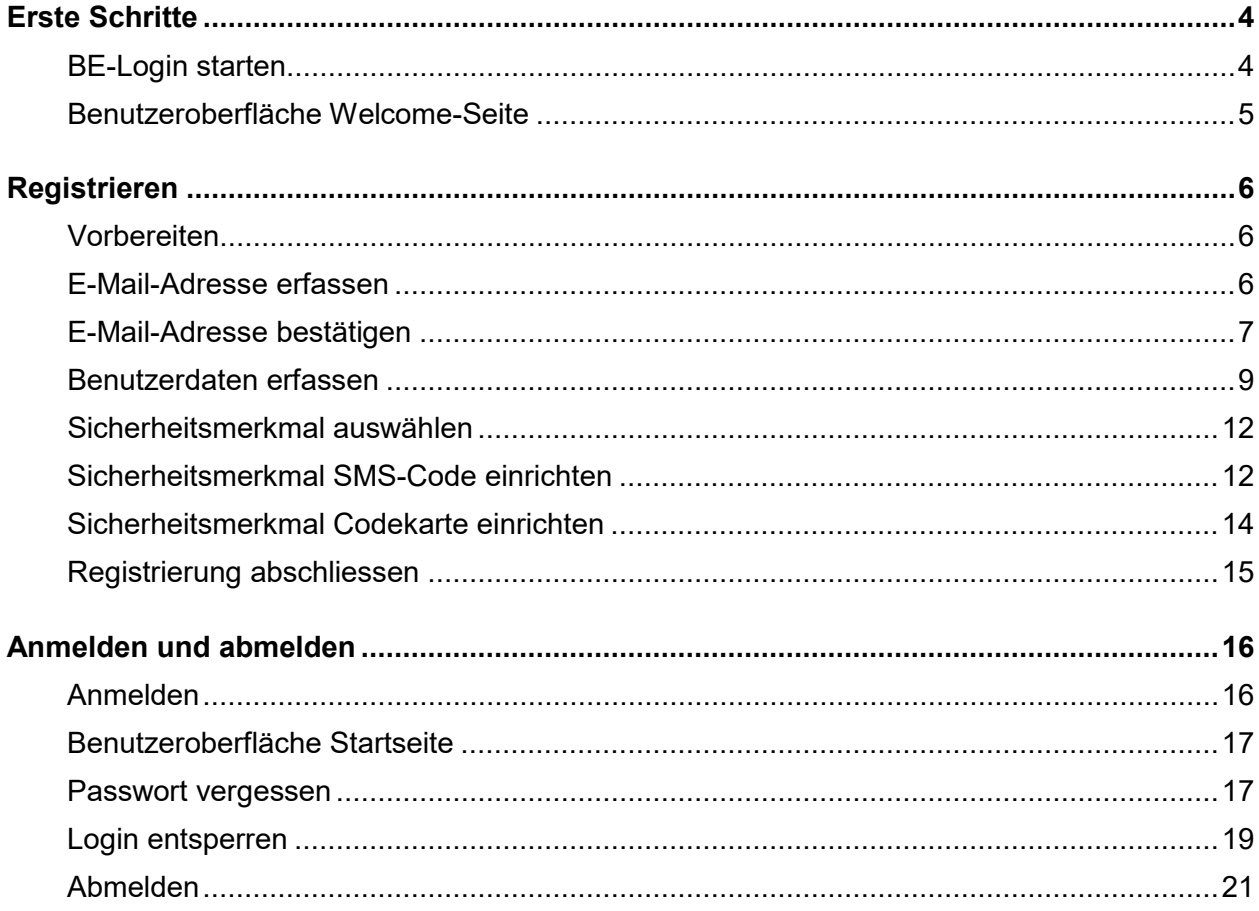

# <span id="page-4-0"></span>**Erste Schritte**

Um auf BE-Login zugreifen zu können, brauchen Sie lediglich einen Internet-Browser. Sie benötigen keine zusätzliche Software.

Dieses Kapitel zeigt Ihnen:

- Wie Sie BE-Login starten können
- Wie die Welcome-Seite aussieht

### <span id="page-4-1"></span>**BE-Login starten**

Betreuungsgutscheine Betreuurrysgutscrierrie<br>Beantragen Sie einen Betreuungsgutsch<br>Kind.

che Verfahren für eine

eBau

Das el

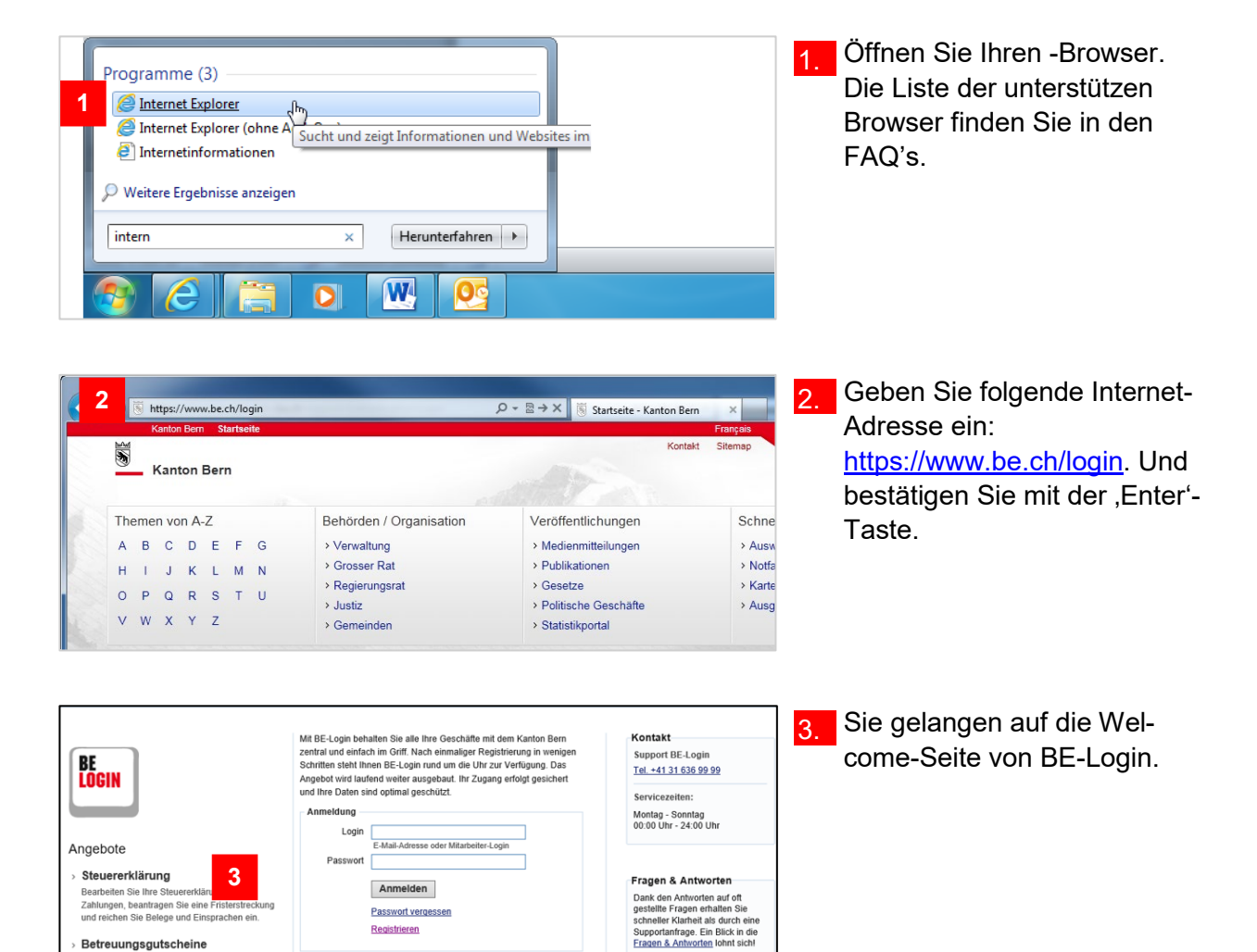

Dokumente

Leitfaden für die Registrierung<br>(PDF, 2 MB, 21 Seiten)

Passwort vergesser Registrieren

**Weiter mit SwissID** 

Mehr erfahren zu SwissID

÷

### <span id="page-5-0"></span>**Benutzeroberfläche Welcome-Seite**

Auf der Welcome-Seite stehen Ihnen verschiedene Informationen und Funktionen zur Verfügung.

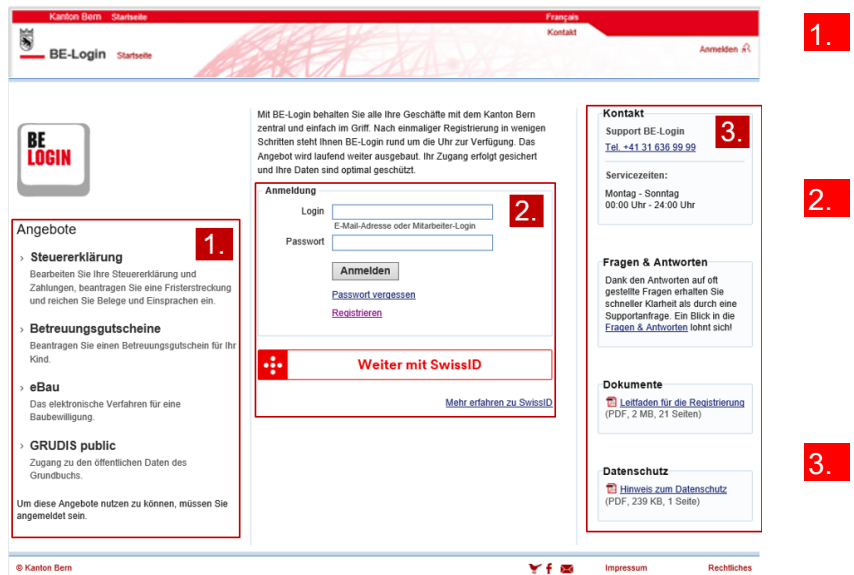

1. In der linken Spalte sind Neuigkeiten sowie beliebte Angebote publiziert.

2. In der mittleren Spalte steht die Anmeldemaske zur Verfügung. Nachdem Sie sich registriert haben, können Sie sich hier anmelden

3. In der rechten Spalte sehen Sie die nötige Hilfe (z.B. Kontakt vom Support BE-Login, Fragen und Antworten, usw.).

#### **Infobox**

Bevor Sie sich das erste Mal auf BE-Login anmelden können, müssen Sie sich registrieren. Wenn Sie sich neu registrieren und im Besitz der SwissID sind, können Sie die Registrierung direkt über «Weiter mit SwissID» machen. Wenn Sie bereits registriert sind, können Sie Ihre bisherige Registrierung auf SwissID migrieren.

#### **Haben Sie Fragen? Ist etwas unklar?**

Sie erreichen uns wie folgt:

Support BE-Login Tel. +41 31 636 99 99

Servicezeiten: Montag - Sonntag 00:00 Uhr - 24:00 Uhr

## <span id="page-6-0"></span>**Registrieren**

Bevor Sie sich in BE-Login anmelden können, müssen Sie ein neues Profil anlegen. Die Registrierung dient dazu, Sie zu berechtigen.

Dieses Kapitel zeigt Ihnen:

- Wie Sie die Registrierung vorbereiten können
- Wie Sie sich Schritt für Schritt registrieren müssen

### <span id="page-6-1"></span>**Vorbereiten**

#### **Infobox**

Wir empfehlen Ihnen, sich vor der Registrierung vorzubereiten. Für die Registrierung benötigen Sie:

- Eine gültige E-Mail-Adresse
- Ein Passwort Ihrer Wahl mit folgenden Merkmalen: Minimum 8 Zeichen, Maximum 16 Zeichen, mit Buchstaben und Zahlen
- Ihren Pass oder Ihre Identitätskarte (optional)
- Eine Antwort auf eine der Sicherheitsfragen (Auswahl siehe unten)

#### **Infobox**

Sicherheitsfragen zur Auswahl:

- Wie lautet der Vorname Ihrer Trauzeugin?
- Wie lautet der Vorname Ihres Grossvaters väterlicherseits?
- Wie lautet der Name Ihres ersten Arbeitsgebers?
- Wo haben Sie Ihren Partner das erste Mal getroffen?
- In welchem Ort haben Sie geheiratet?
- Wie lautet der Vorname Ihres besten Freundes?
- Wie lautet der zweite Name Ihres Vaters?
- Wie lautet der Vorname Ihrer Grossmutter mütterlicherseits?
- Wie lautet der Vorname Ihrer/s ältesten Schwester/Bruders?

### <span id="page-6-2"></span>**E-Mail-Adresse erfassen**

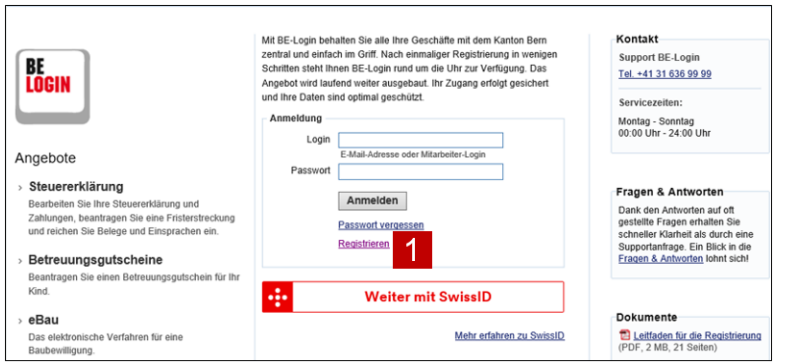

Die «Registrierung» erfolgt über den Link «Registrieren», wenn Sie keine SwissID haben. In diesem Fall folgen Sie den weiteren Schritten 2 - 4.

Wenn Sie eine SwissID haben klicken Sie auf «Weiter mit SwissID». So werden Sie zur Registration auf die SwissID Seite geleitet - diese ist selbstsprechend analog gängiger Praxis.

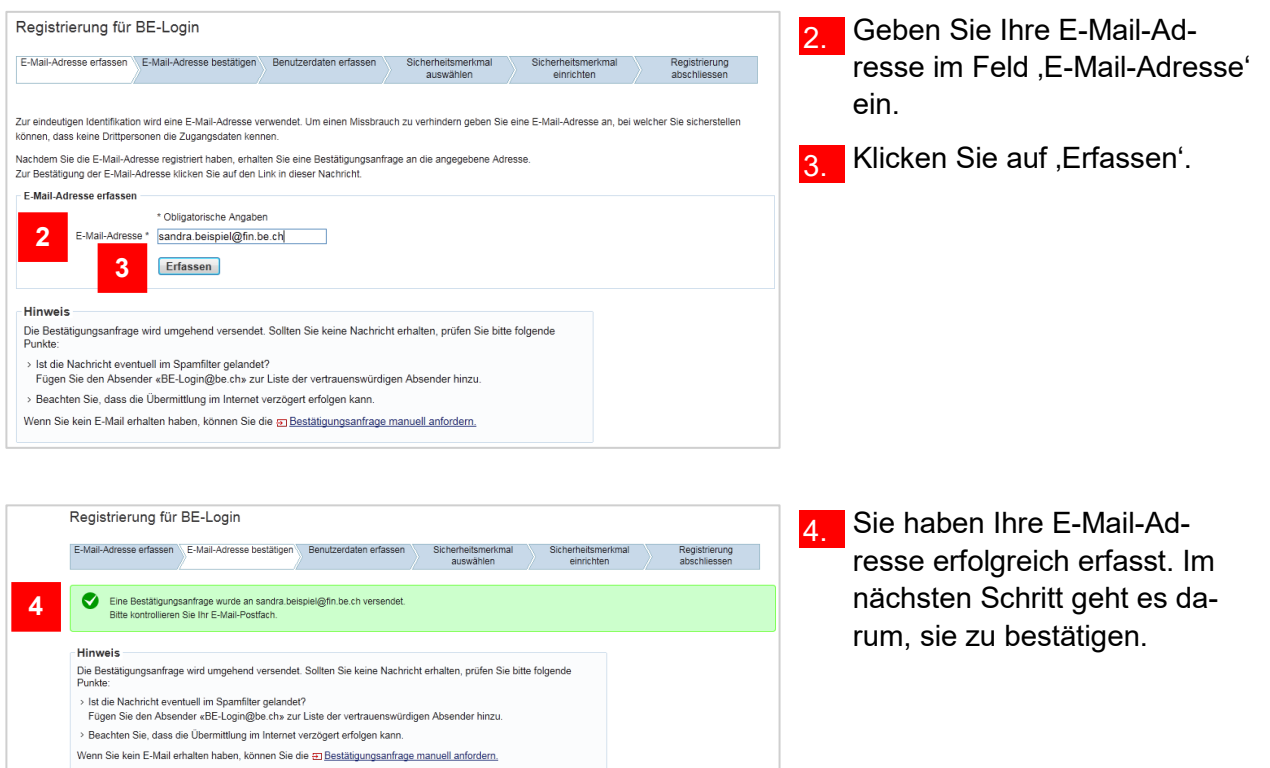

Unterhalb vom Seitentitel , Registrierung für BE-Login' erscheint ein blauer Balken. Der weiss markierte Bereich zeigt Ihnen auf, wo Sie sich gerade in der Registrierung befinden.

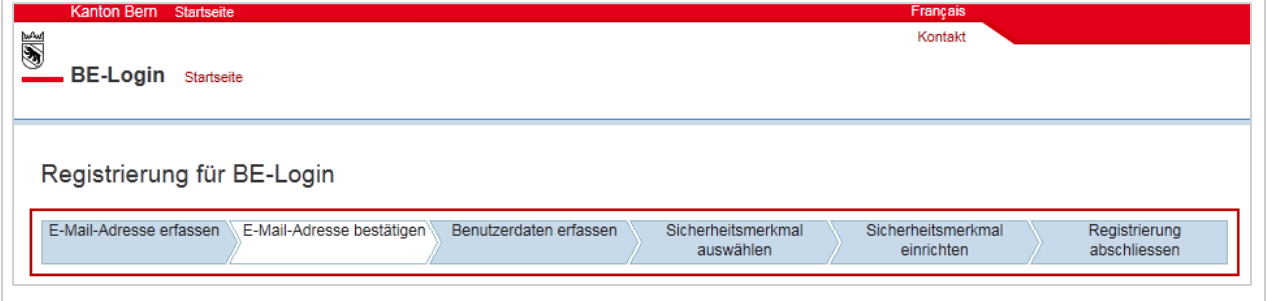

### <span id="page-7-0"></span>**E-Mail-Adresse bestätigen**

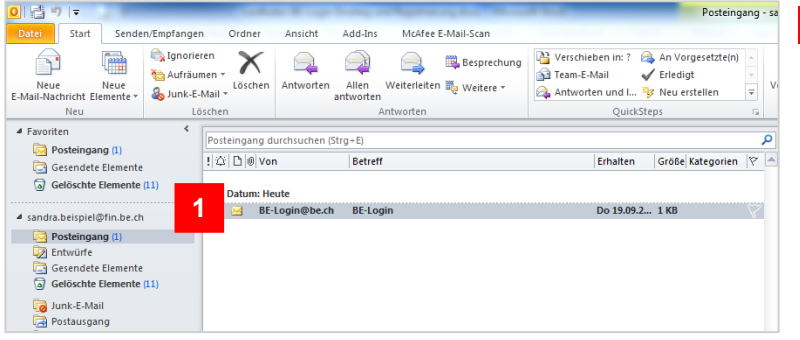

1. Starten Sie Ihr E-Mail-Programm und öffnen Sie das E-Mail mit dem Titel , BE-Login'.

Haben Sie kein E-Mail erhalten? Sie können es manuell anfordern. Klicken Sie dazu auf ,Bestätigungsanfrage manuell anfordern'.

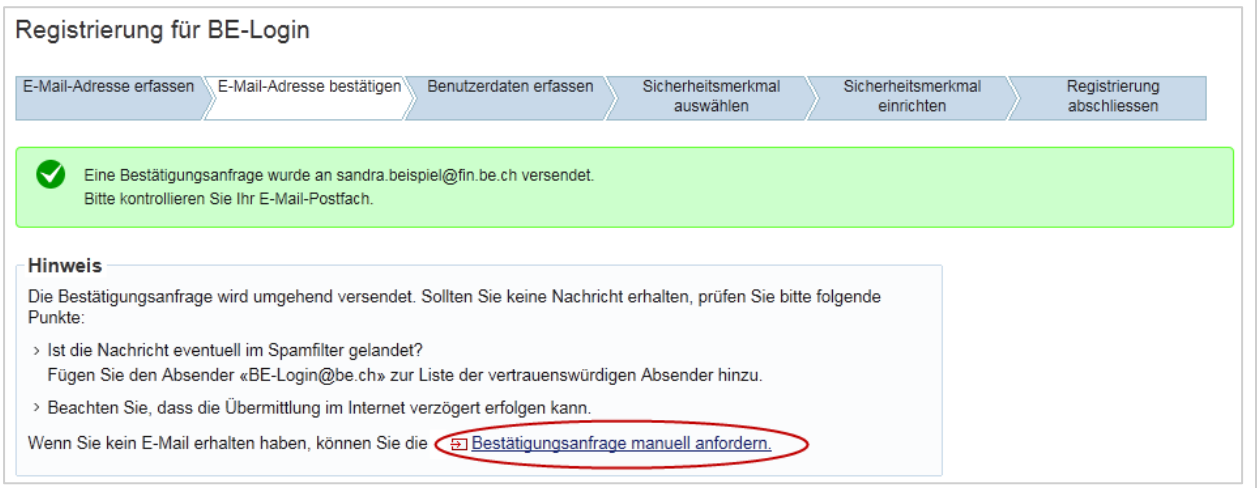

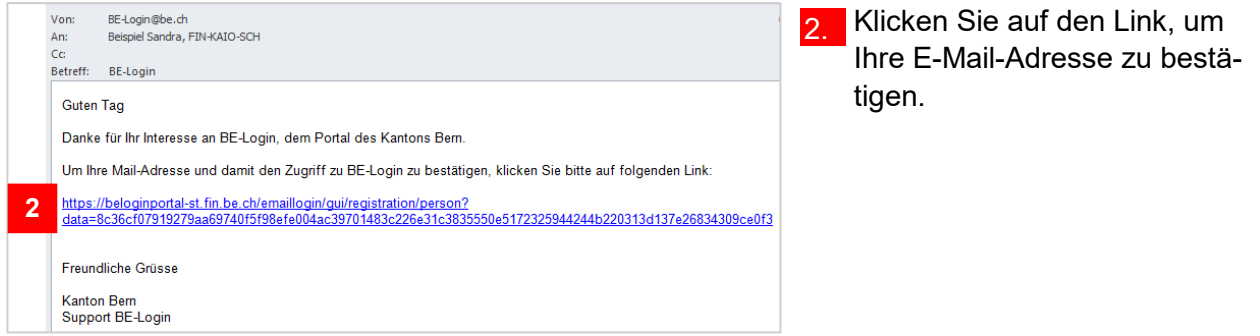

#### **Infobox**

Falls Sie mit dieser E-Mail-Adresse schon registriert sind, erhalten Sie auch ein E-Mail. In diesem E-Mail werden Sie informiert, dass Sie schon registriert sind. Der Link führt zur Welcome-Seite.

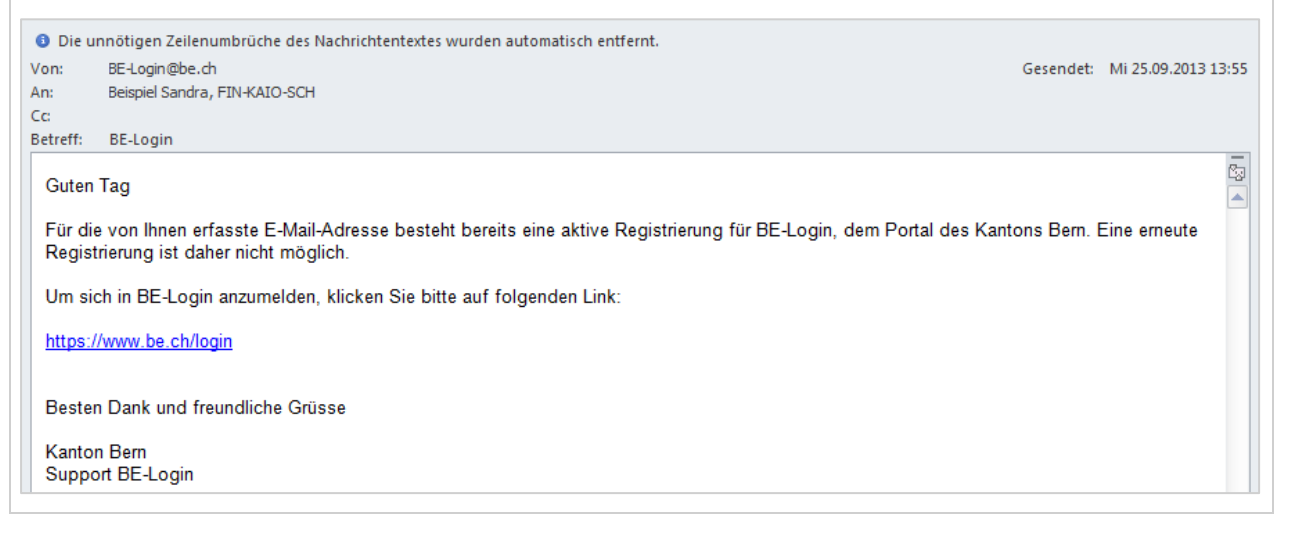

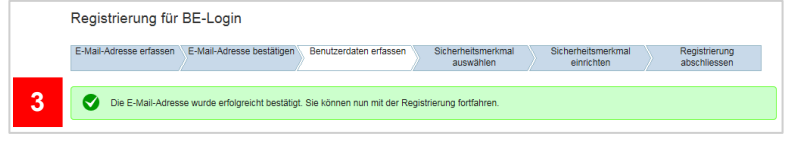

3. Die E-Mail-Adresse haben Sie erfolgreich bestätigt. Weiter müssen Sie Ihre Benutzerdaten erfassen.

### <span id="page-9-0"></span>**Benutzerdaten erfassen**

Neben den üblichen Benutzerinformationen wie Name, Vorname, Adresse, usw. müssen Sie hier auch auf die Sicherheitsfrage Ihrer Wahl antworten sowie das von Ihnen festgelegte Passwort eingeben.

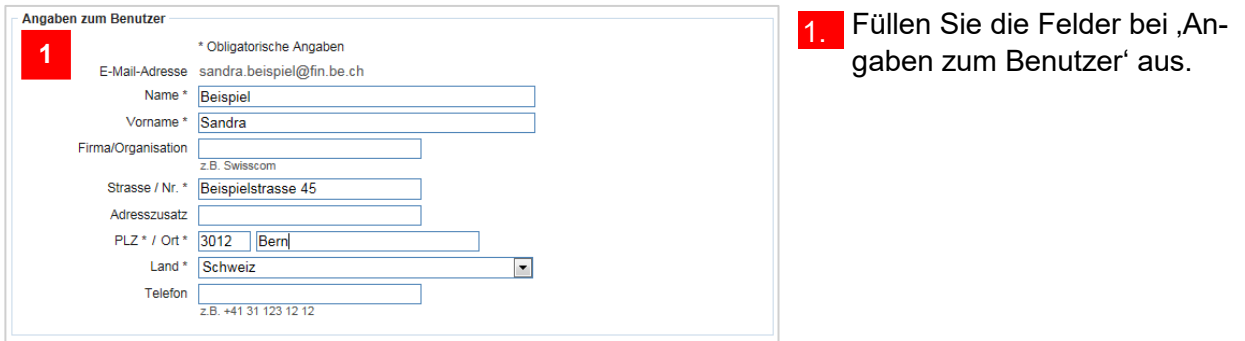

### **Infobox**

Die mit einem,\* markierten Felder müssen zwingend ausgefüllt werden.

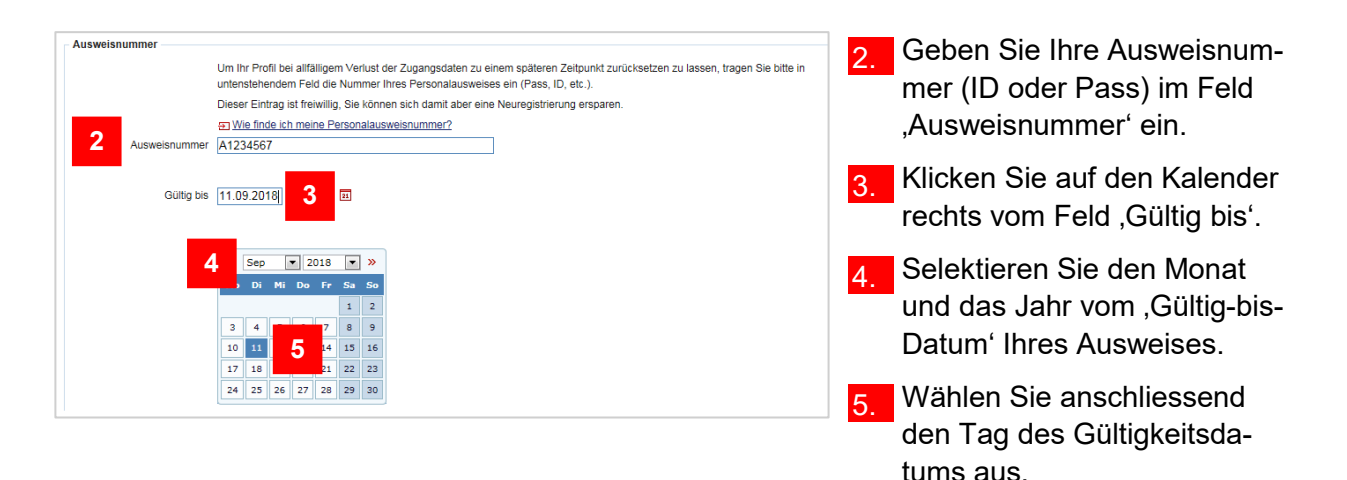

#### **Infobox**

Die Eingabe der Ausweisnummer ist freiwillig. Sie dient dazu, Sie bei unserem Support zu identifizieren, falls Sie Ihr Passwort vergessen haben und es zurücksetzen lassen wollen. Mit der Erfassung der Ausweisnummer ersparen Sie sich in diesem Fall eine Neuregistrierung.

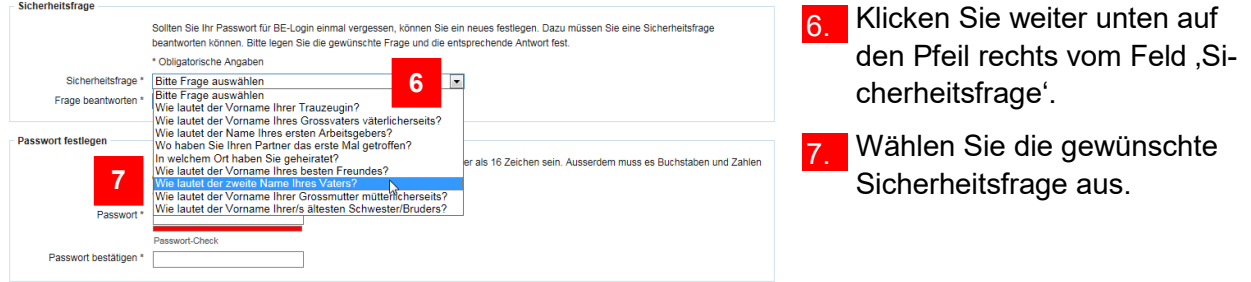

**10** Passwort bestätigen \* Passwort-Check

Die Sicherheitsfrage benötigen Sie, wenn Sie Ihr Passwort vergessen haben und es selbstständig wechseln möchten.

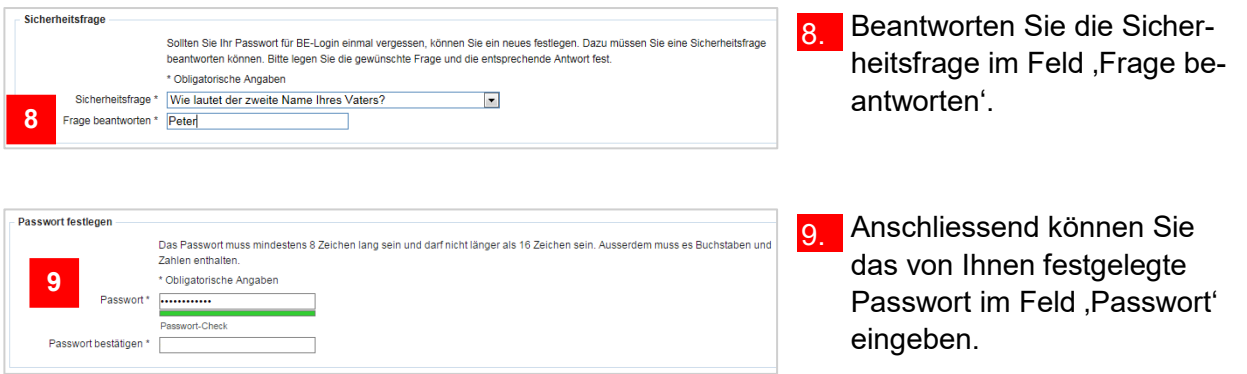

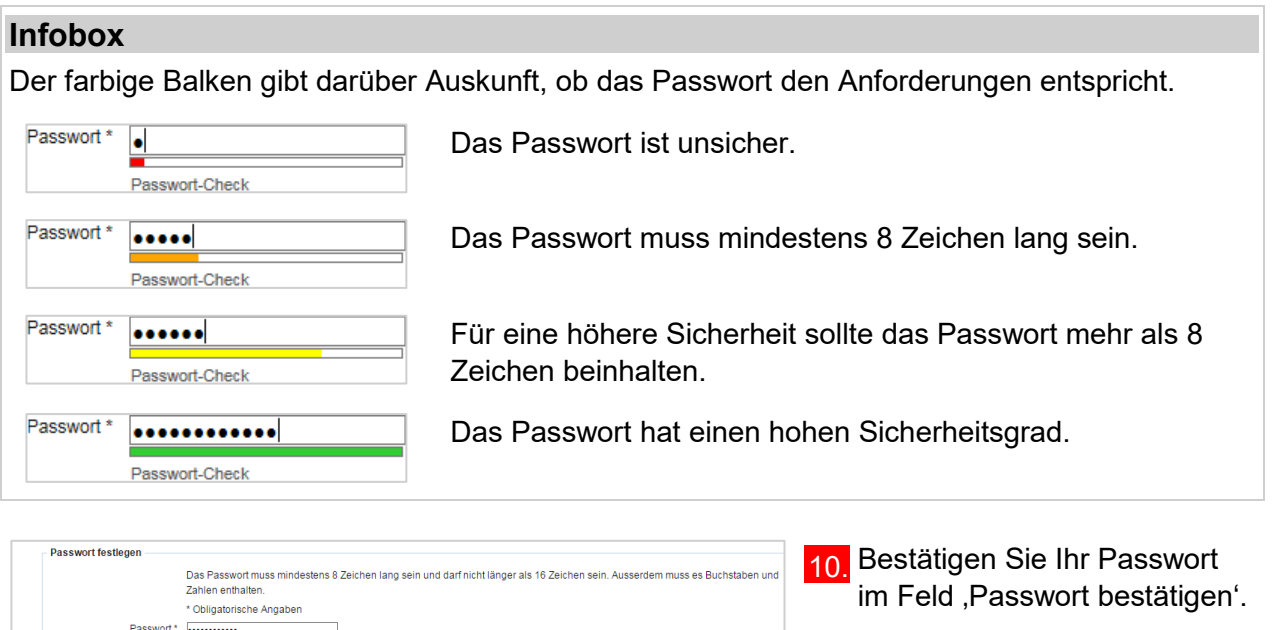

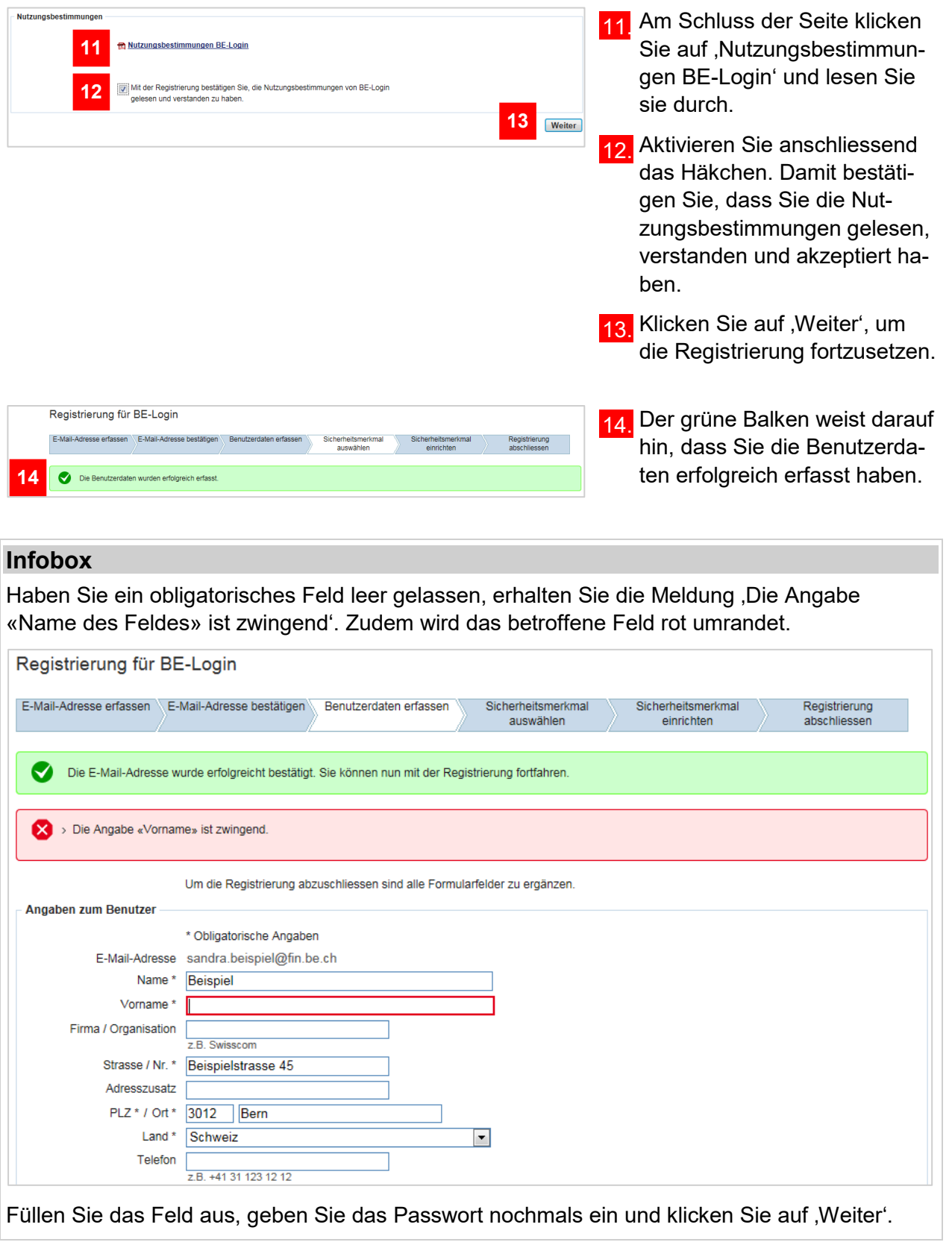

### <span id="page-12-0"></span>**Sicherheitsmerkmal auswählen**

Als Benutzer können Sie Ihre Profildaten selber ändern. Einige Daten können Sie ändern, nachdem Sie sich eingeloggt haben (Sicherheitsstufe 1). Bei anderen Daten ist eine 2. Sicherheitsstufe nötig. Diese wird erreicht mit einem zusätzlichen Sicherheitsmerkmal. Sie können zwischen 2 Sicherheitsmerkmalen auswählen: SMS-Code oder Codekarte.

#### **Infobox**

- Sicherheitsmerkmal SMS-Code: Sie erhalten einen Code an die erfasste Mobile-Telefonnummer. Diesen Code müssen Sie dann in BE-Login eingeben.
- Sicherheitsmerkmal Codekarte: Sie erhalten die Liste mit Sicherheitscodes per Briefpost an die erfasste Adresse. Diese Sicherheitscodes müssen Sie dann in BE-Login eingeben.

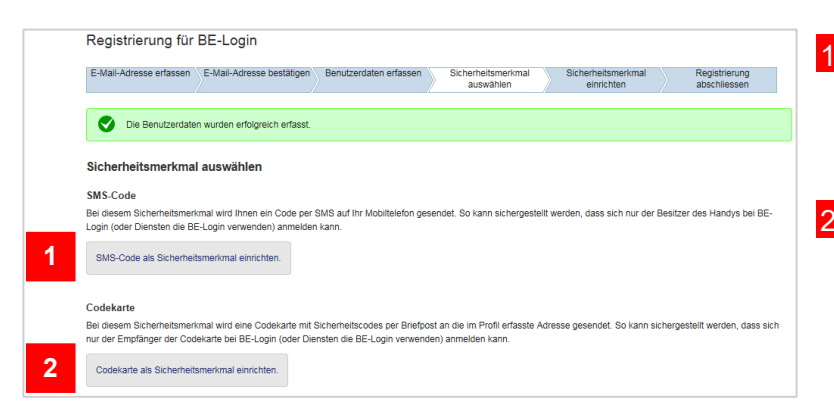

1. Klicken Sie auf ,SMS-Code als Sicherheitsmerkmal einrichten', um das Sicherheitsmerkmal SMS-Code auszuwählen.

**2.** Oder wählen Sie ,Codekarte als Sicherheitsmerkmal einrichten' aus.

### <span id="page-12-1"></span>**Sicherheitsmerkmal SMS-Code einrichten**

Sie haben sich für das Sicherheitsmerkmal SMS-Code entschieden.

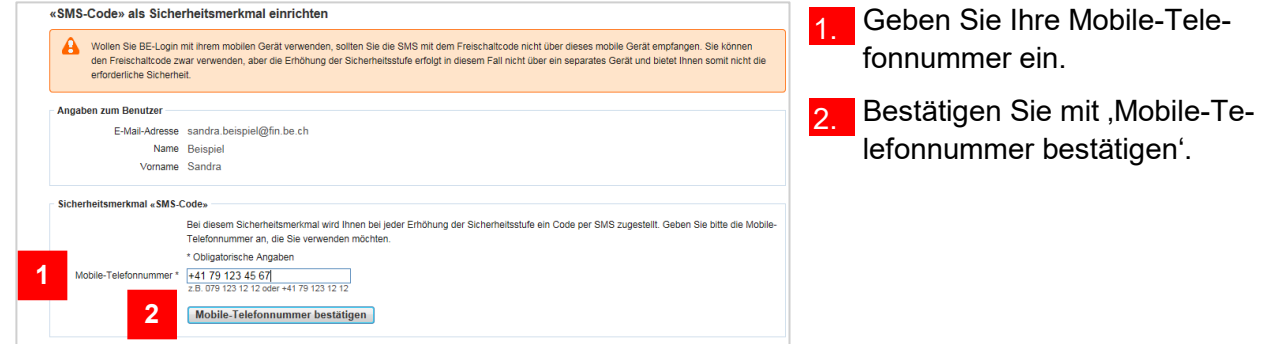

#### **Infobox**

Falls Sie BE-Login mit Ihrem mobilen Gerät verwenden wollen, sollten Sie den Freischaltcode nicht mit dem gleichen mobilen Gerät beantragen. Es funktioniert trotzdem, aber die Sicherheitsstufe wäre damit nicht gewährleistet.

Haben Sie keine SMS erhalten? Klicken Sie unten im blauen Balken auf "Mobile-Telefonnummer überprüfen und Freischaltcode erneut anfordern. »'.

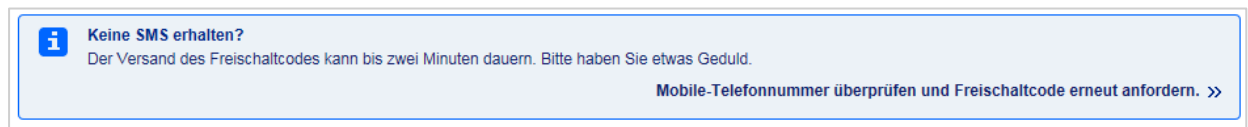

Geben Sie Ihre Mobile-Telefonnummer nochmals ein und bestätigen Sie mit , Mobile-Telefonnummer bestätigen'.

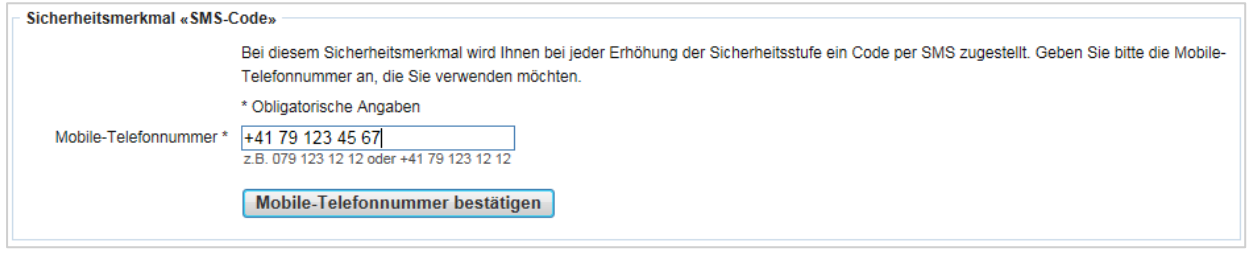

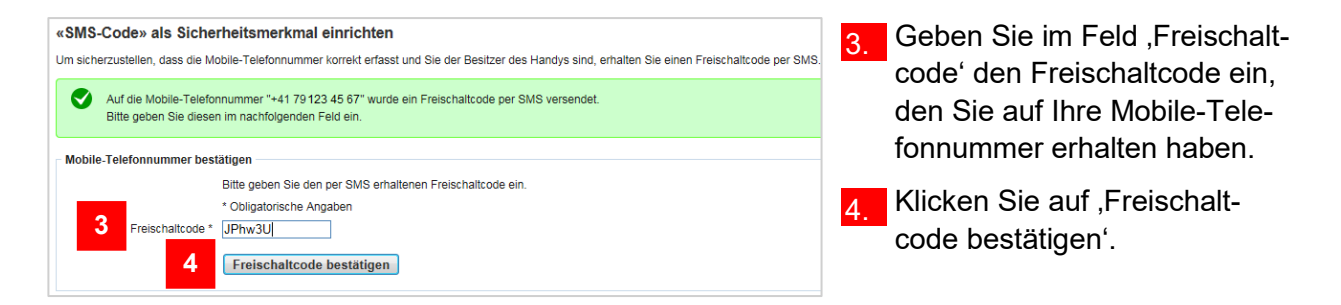

#### **Infobox**

Im Feld ,Freischaltcode' müssen Sie die Klein- und Grossschreibung beachten.

#### **Infobox**

Falls Sie sich bei der Eingabe des Freischaltcodes vertippt haben, erhalten Sie folgende Fehlermeldung:

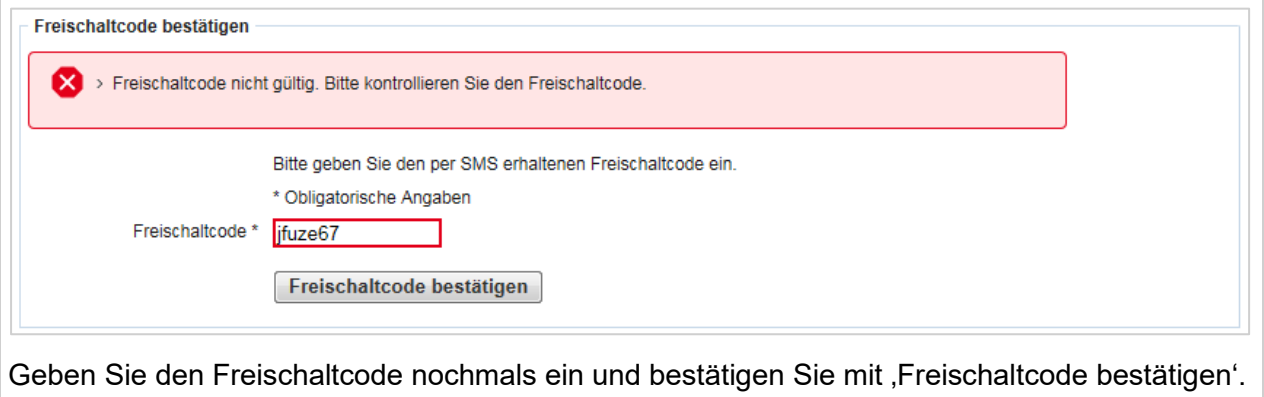

### <span id="page-14-0"></span>**Sicherheitsmerkmal Codekarte einrichten**

Sie haben sich für das Sicherheitsmerkmal , Codekarte' entschieden.

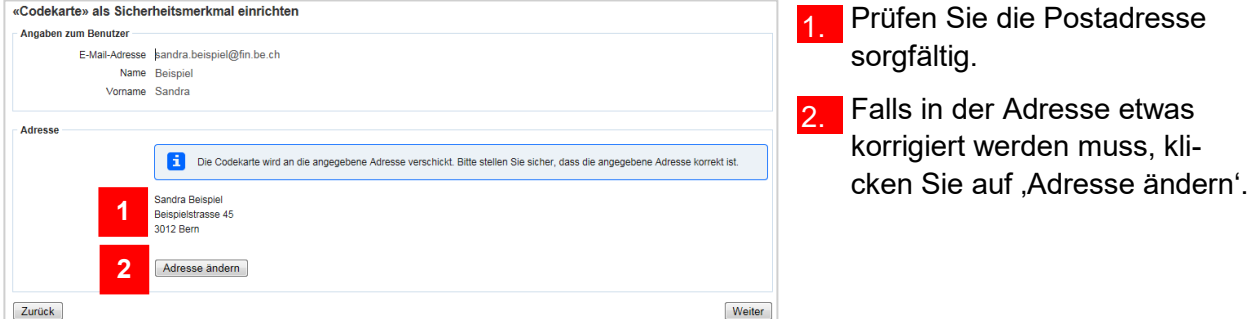

#### **Infobox**

Der Versand einer Codekarte ist nur innerhalb der Schweiz möglich. Falls Sie im Ausland wohnen, müssen Sie das Sicherheitsmerkmal SMS-Code auswählen.

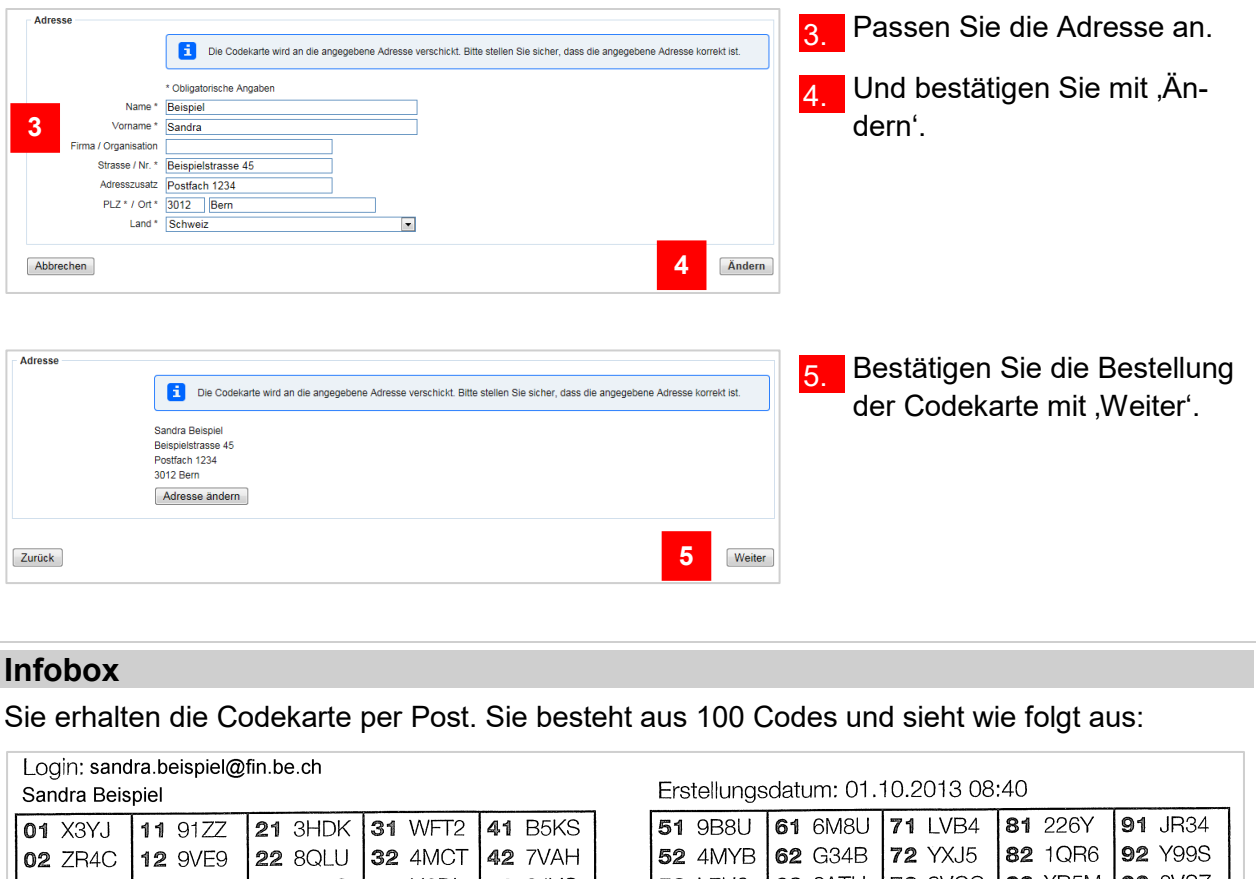

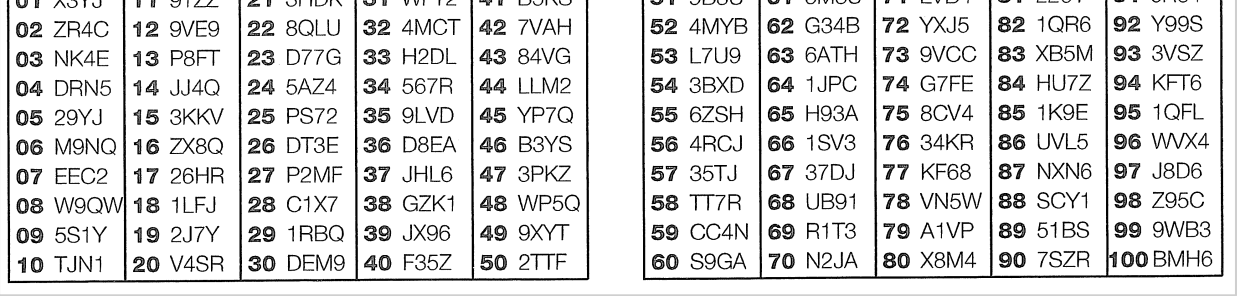

### <span id="page-15-0"></span>**Registrierung abschliessen**

Sobald Sie beim Sicherheitsmerkmal SMS-Code auf ,Freischaltcode bestätigen' bzw. nachdem Sie auf , Weiter' beim Sicherheitsmerkmal Codekarte geklickt haben, erhalten Sie die Meldung 'Registrierung abgeschlossen' mit einer Zusammenfassung Ihrer Angaben.

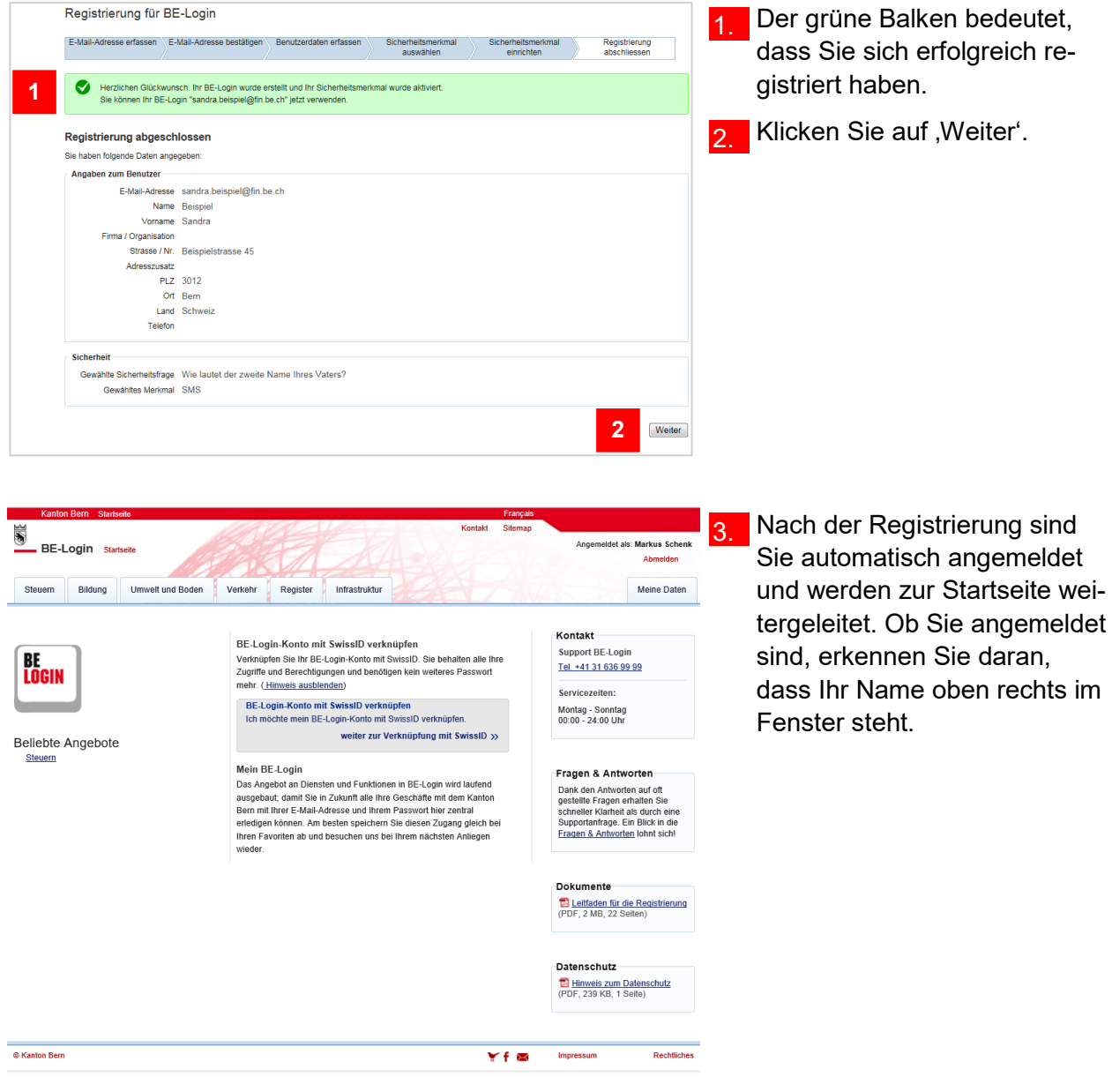

#### **Haben Sie Fragen? Ist etwas unklar?**

Sie erreichen uns wie folgt:

Support BE-Login Tel. +41 31 636 99 99

Servicezeiten: Montag - Sonntag 00:00 Uhr - 24:00 Uhr

## <span id="page-16-0"></span>**Anmelden und abmelden**

Nach der Registrierung können Sie sich beim Zugriff auf<https://www.be.ch/login> direkt anmelden.

Dieses Kapitel zeigt Ihnen:

- Wie Sie sich anmelden können
- Wie die Benutzeroberfläche der Startseite aussieht
- Was Sie tun können, falls Sie Ihr Passwort vergessen haben
- Wie Sie Ihr Login nach falscher Passworteingabe entsperren können
- Wie Sie sich abmelden können

### <span id="page-16-1"></span>**Anmelden**

Starten Sie die Internet-Adresse: [https://www.be.ch/login.](https://www.be.ch/login)

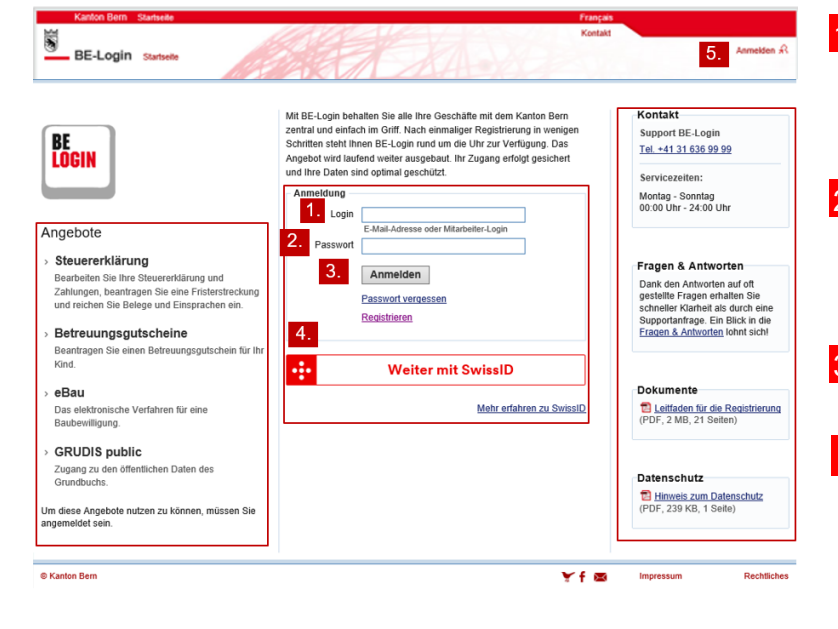

- 1. Im Feld ,Login' geben Sie die E-Mail-Adresse ein, die Sie bei der Registrierung benutzt haben.
- Im Feld , Passwort' geben Sie das Passwort ein, das Sie bei der Registrierung festgelegt haben.
- 3. Bestätigen Sie Ihre Angaben mit .Anmelden'.
- Mit Klick auf die SwissID Schaltfläche gelangen Sie zur SwissID Seite zur Anmeldung oder Registration 4.
- Nach der Anmeldung gelangen Sie zur Startseite. Oben rechts im Fenster sehen Sie, dass Sie angemeldet sind. 5.

#### **Infobox**

Nach 15 Minuten ohne Aktivität im BE-Login-Portal werden Sie automatisch abgemeldet.

### <span id="page-17-0"></span>**Benutzeroberfläche Startseite**

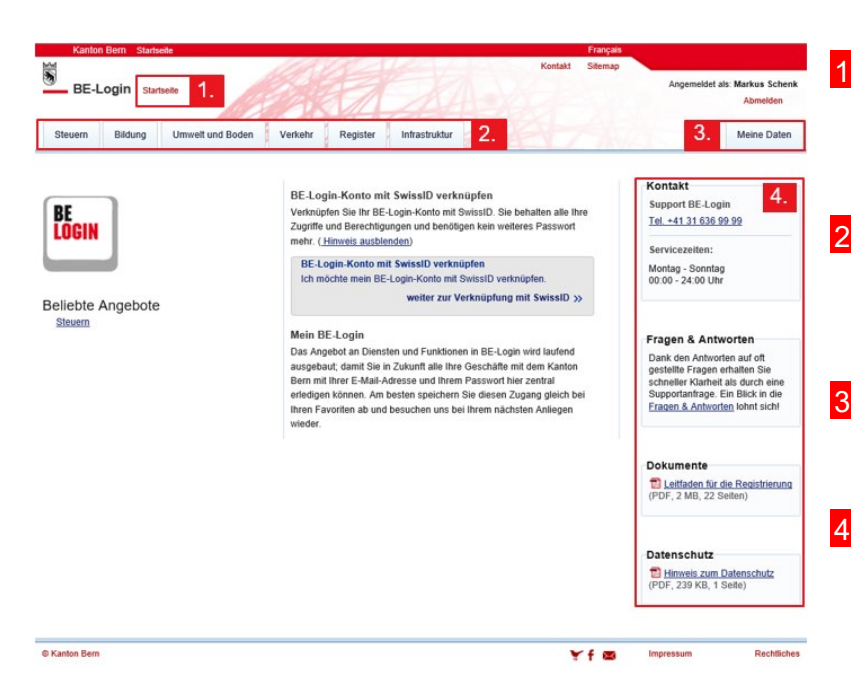

1. Egal, wo Sie sich in BE-Login befinden, mit einem Klick auf den Link «Startseite» gelangen Sie wieder zur Startseite.

- 2. Die Registerkarten auf der linken Seite zeigen die zur Verfügung stehenden BE-Login-Applikationen.
- 3. Ihre Profildaten befinden sich in der Registerkarte , Meine Daten' auf der rechten Seite.
- 4. In der rechten Spalte finden Sie die nötige Hilfe (z.B. Kontakt vom Support BE-Login, Fragen und Antworten, usw.).

### <span id="page-17-1"></span>**Passwort vergessen**

Haben Sie Ihr Passwort vergessen, können Sie es mit der Sicherheitsfrage selbstständig zurücksetzen.

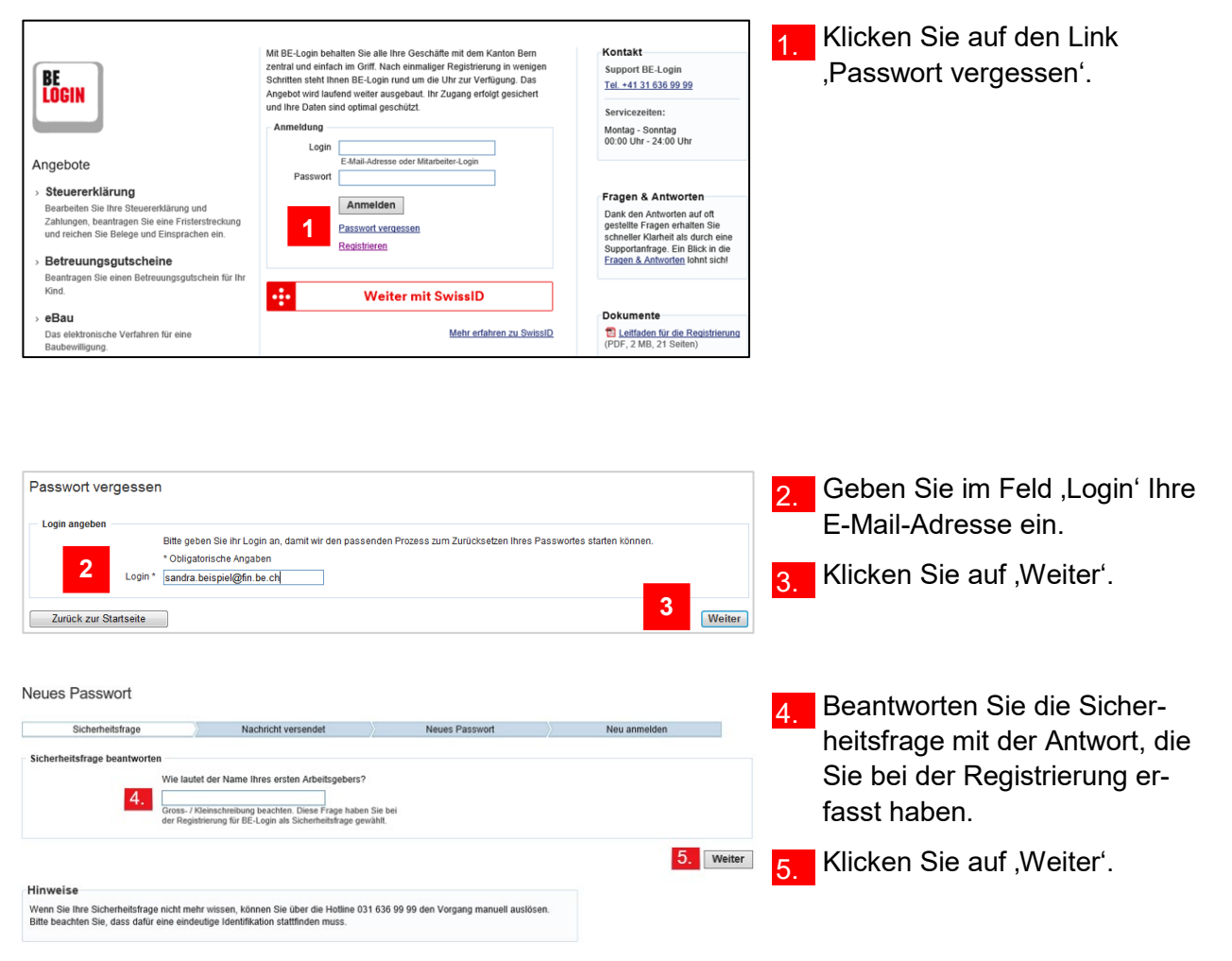

Wissen Sie die Antwort auf die Sicherheitsfrage nicht mehr, wenden Sie sich an:

Support BE-Login Tel. +41 31 636 99 99

Servicezeiten: Montag - Sonntag 00:00 Uhr - 24:00 Uhr

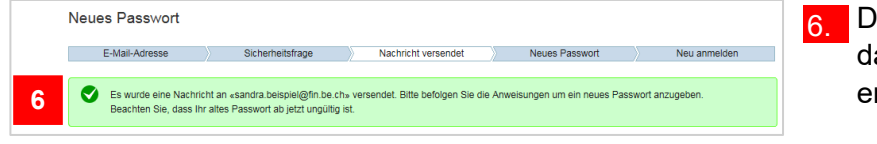

er grüne Balken weist Sie arauf hin, dass Sie ein E-Mail rhalten haben.

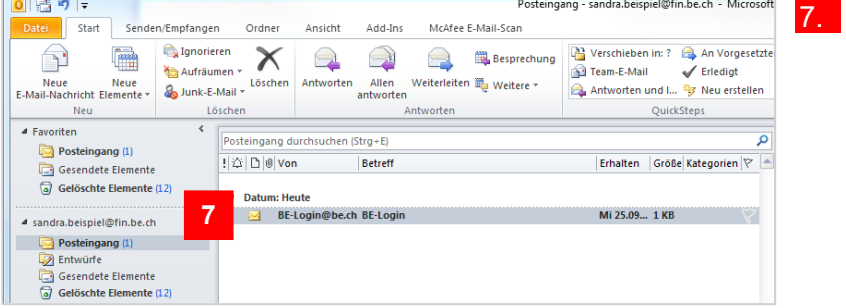

Starten Sie Ihr E-Mail-Programm und öffnen Sie das E-Mail, BE-Login'.

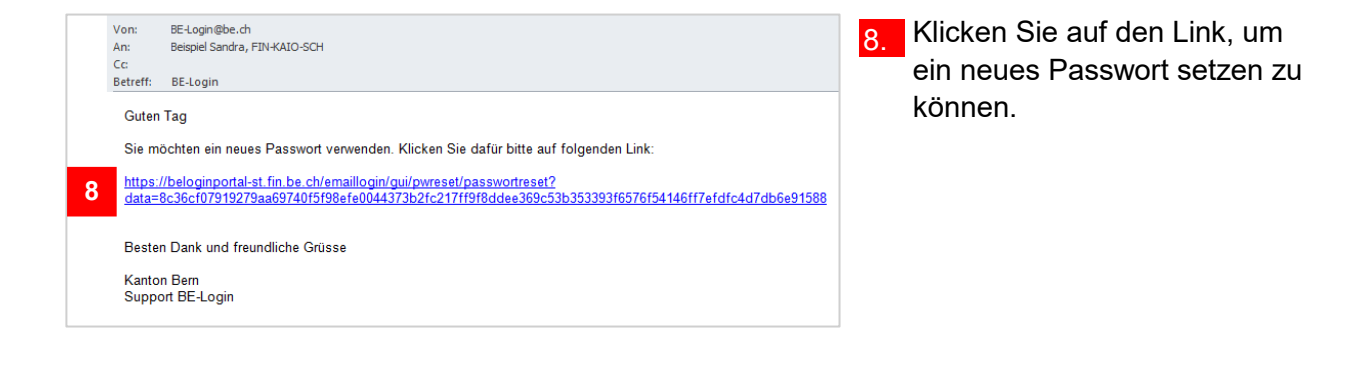

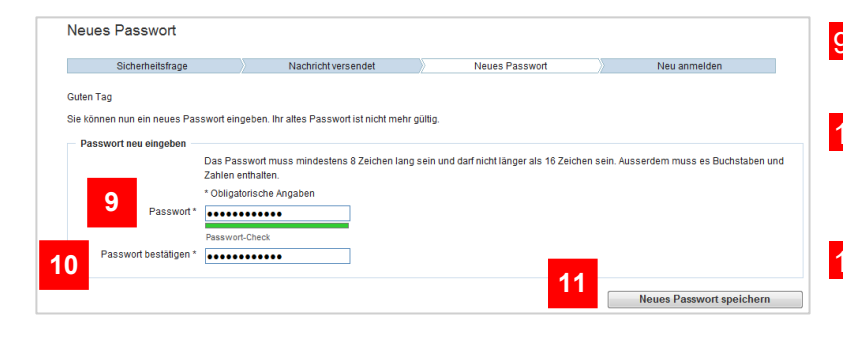

- **9.** Geben Sie Ihr neues Passwort im Feld , Passwort' ein.
- 10. Bestätigen Sie Ihr neues Passwort im Feld, Passwort bestätigen'.
- 11. Klicken Sie auf ,Neues Passwort speichern'.

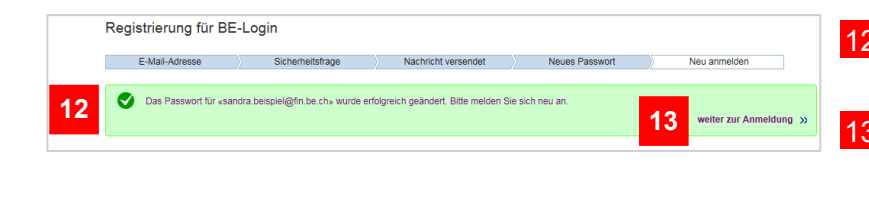

12. Ihr Passwort wurde erfolgreich geändert.

13. Klicken Sie auf , weiter zur Anmeldung »', um sich neu anzumelden.

#### **Infobox**

Funktioniert das selbstständige Zurücksetzen nicht oder möchten Sie das Passwort von unserem Support zurücksetzen lassen, wenden Sie sich an:

Support BE-Login Tel. +41 31 636 99 99

Servicezeiten: Montag - Sonntag 00:00 Uhr - 24:00 Uhr

### <span id="page-19-0"></span>**Login entsperren**

Nach 5 falschen Passworteingaben wird Ihr Login gesperrt.

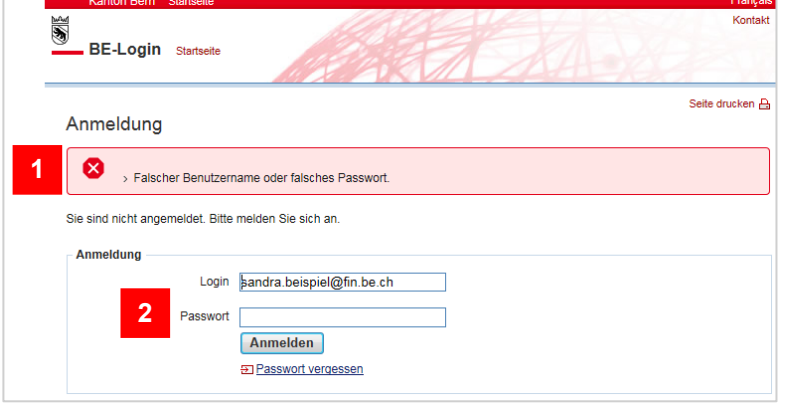

- Bei falscher Passwort-Eingabe erhalten Sie eine Fehlermeldung in einem roten Balken.
- **Im Feld , Passwort' können Sie** versuchen Ihr Passwort erneut einzugeben. Nach 5 fehlerhaften Passworteingaben wird Ihr Login gesperrt. Sie erhalten ein E-Mail, um Ihr Login entsperren zu können.

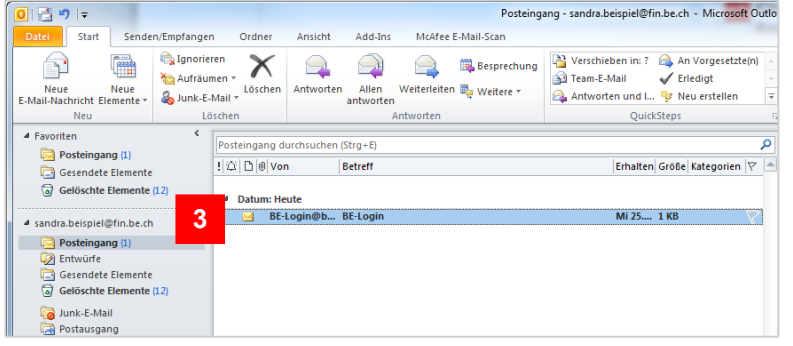

Starten Sie Ihr E-Mail-Programm und öffnen Sie das E-Mail, BE-Login'.

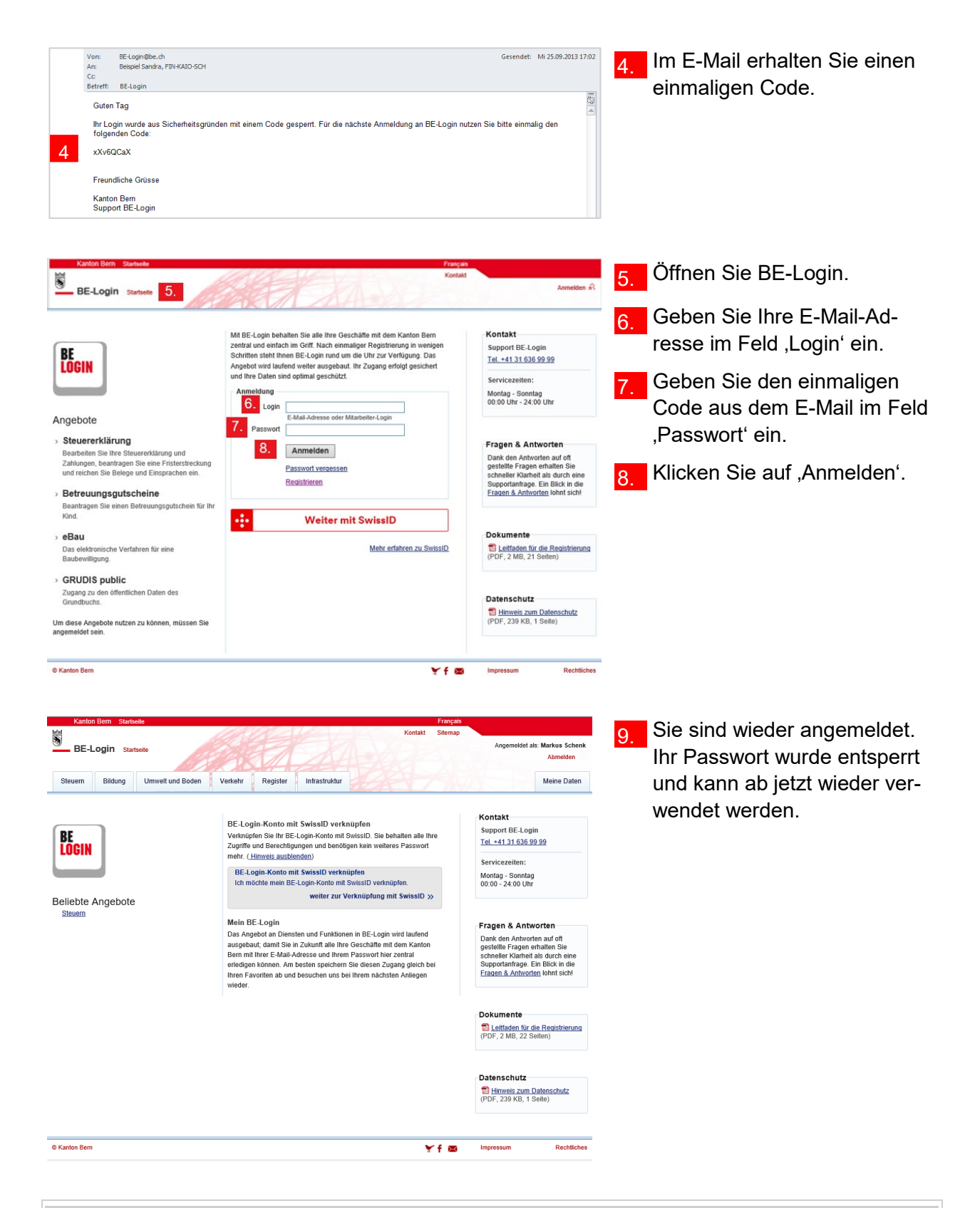

Mit dem einmaligen Code können Sie sich einmal anmelden. Anschliessend ist Ihr Passwort wieder gültig. Falls Sie Ihr Passwort vergessen haben, können Sie es entweder zurücksetzen (siehe Abschnitt ,Passwort zurücksetzen' in diesem Kapitel) oder ändern (siehe Abschnitt ,Passwort ändern' im nächsten Kapitel).

### <span id="page-21-0"></span>**Abmelden**

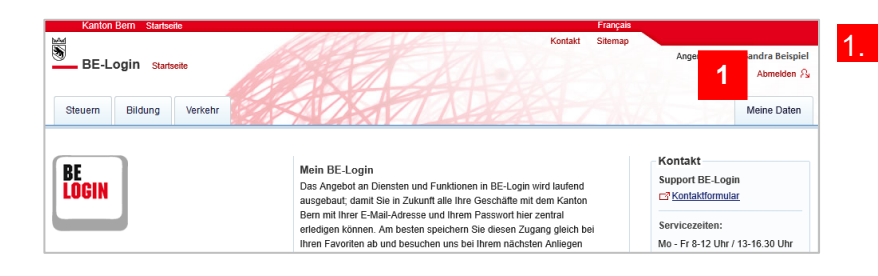

1. Klicken Sie auf den Knopf ,Abmelden' oben rechts im Fenster.

#### **Infobox**

Haben Sie 15 Minuten lang keine Aktivität im BE-Login-Portal vorgenommen, werden Sie automatisch abgemeldet. Klicken Sie oben links auf ,Startseite', um zur Anmeldemaske zurück zu gelangen.

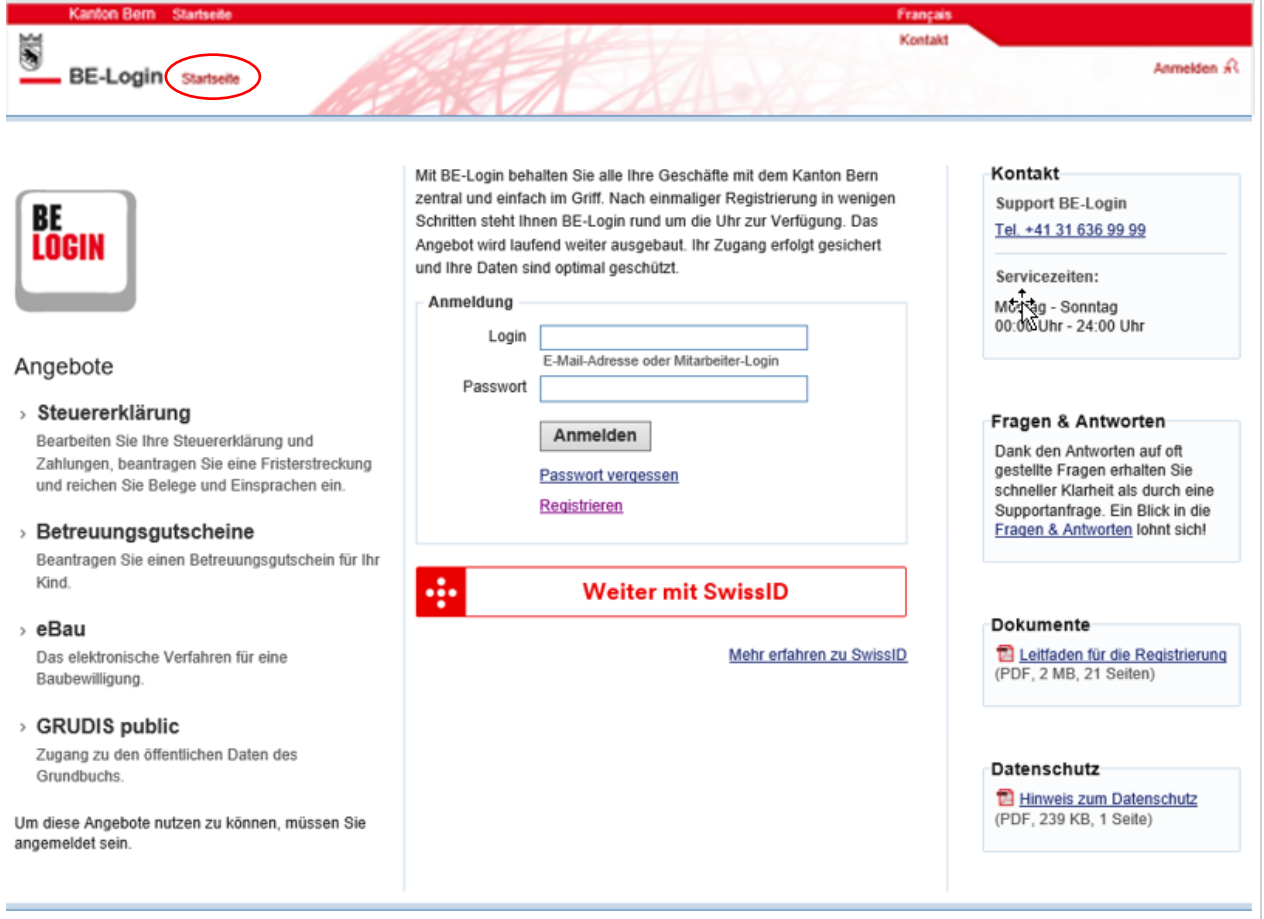

### **Haben Sie Fragen? Ist etwas unklar?**

Sie erreichen uns wie folgt:

Support BE-Login Tel. +41 31 636 99 99

Servicezeiten: Montag - Sonntag 00:00 Uhr - 24:00 Uhr